## Редактирование классов

В конце учебного года нужно перевести классы на следующий учебный год, выпустить, объединить или удалить. Вы как администратор можете выполнить эти действия с помощью редактирования классов

Чтобы внести изменения в классы, зайдите в пункт меню «Классы», нажмите кнопку «Режим редактирования классов» и выберите нужные классы. Далее выбранные классы можно будет перевести, выпустить, объединить, удалить

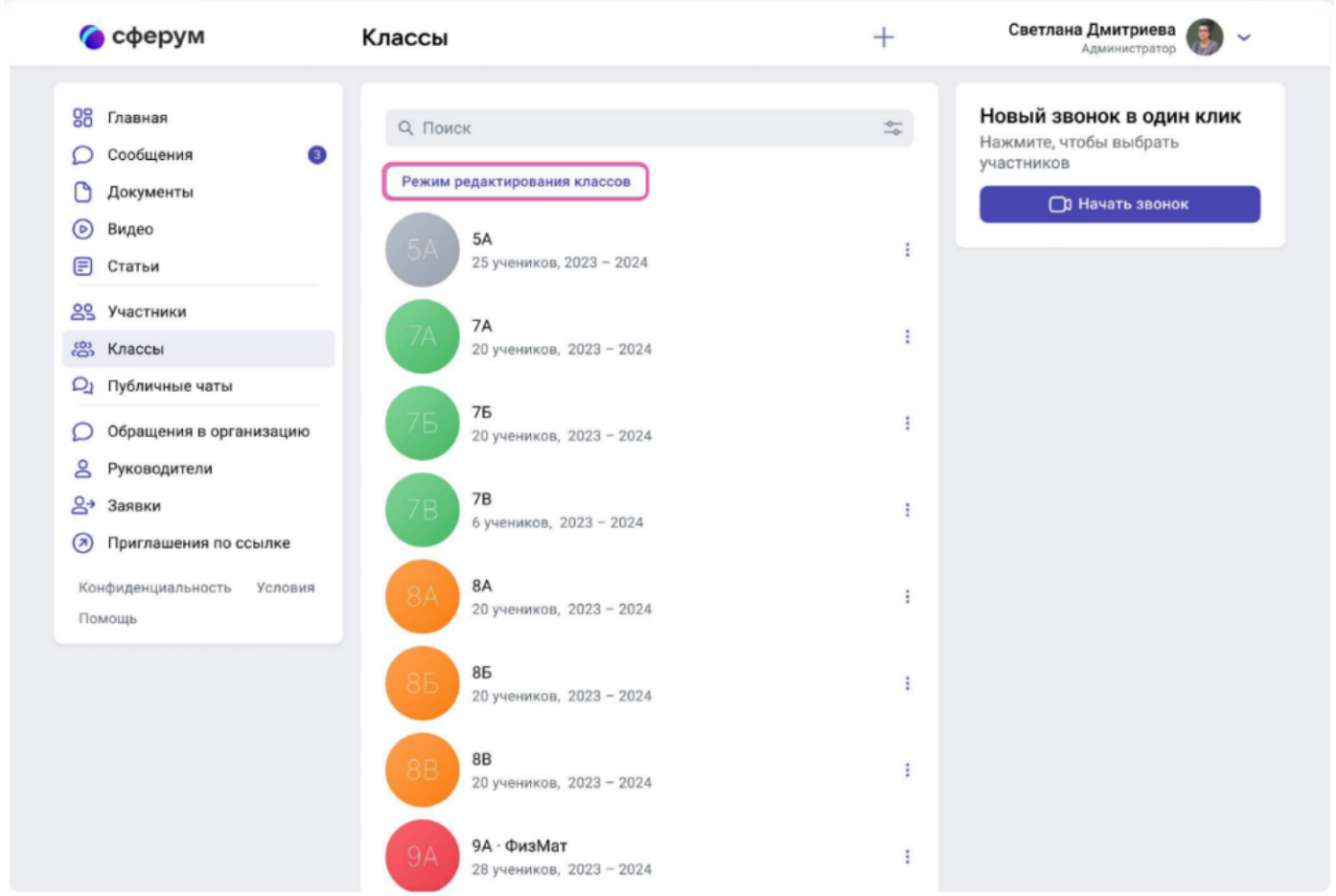

## Перевод на новый учебный год

1. Нажмите на «Перевести»

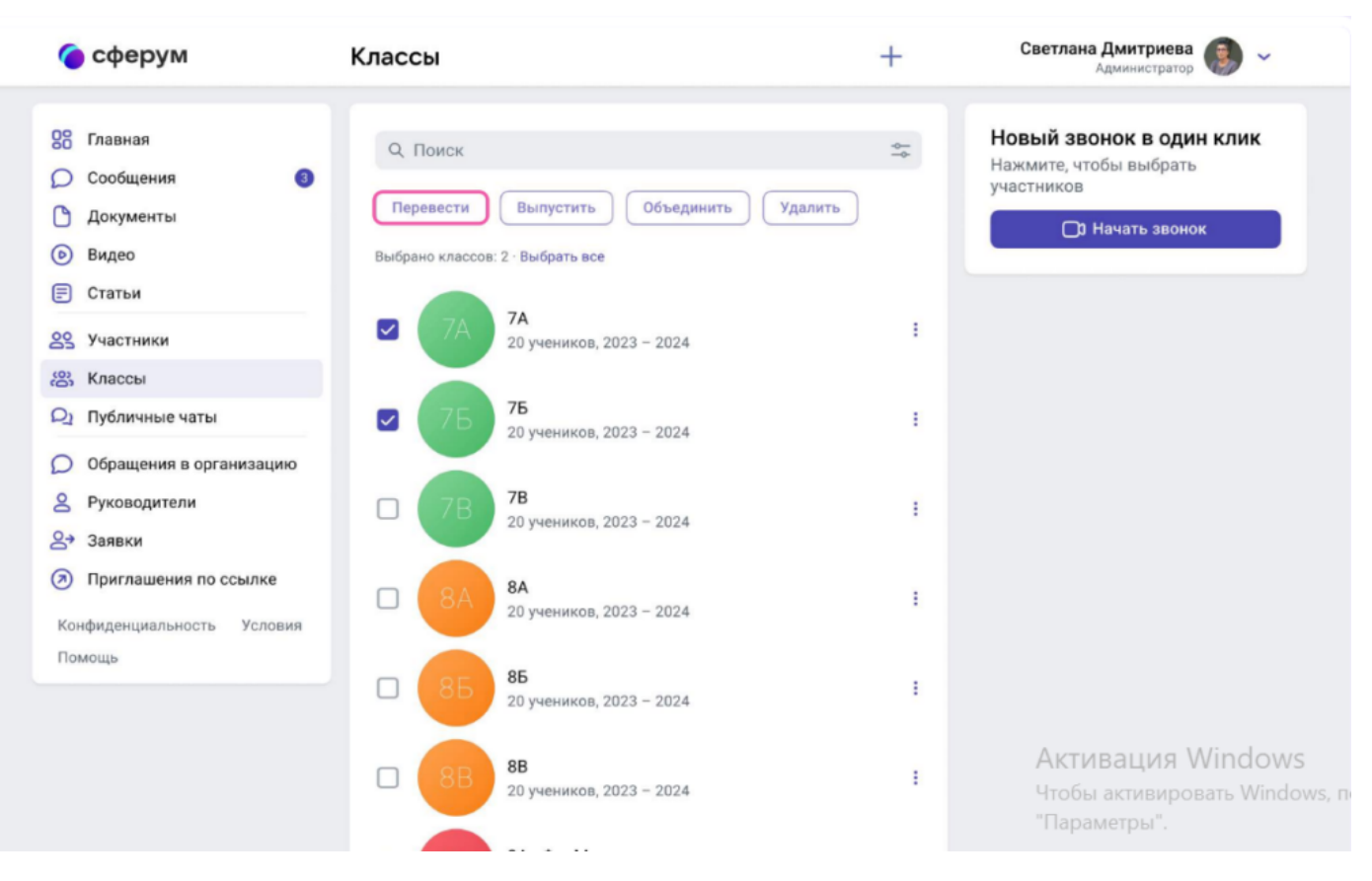

. В левом столбце отразятся классы так, как они есть в школе сейчас, в правом — как они будут выглядеть после перевода.

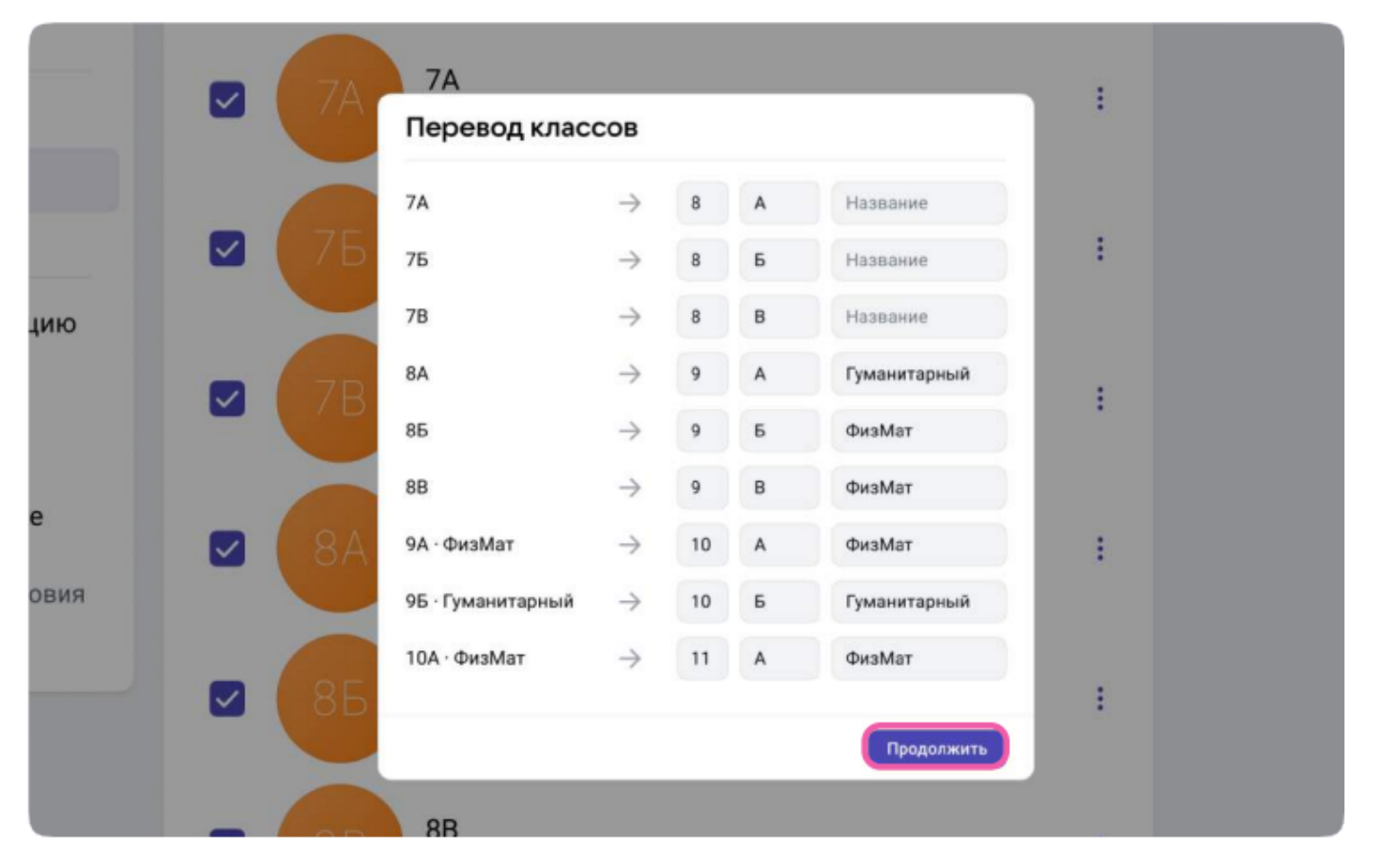

. При необходимости вы можете отредактировать названия классов из правого столбца — цифру, литеру, название. Далее нажмите «Продолжить»

. На этом этапе есть возможность отменить перевод. Если же всё верно, нажмите «Да, всё верно», после чего классам будут присвоены новые названия

## Выпуск

1. Нажмите на «Выпустить»

. Во всплывающем окне, в левом столбце отразятся классы так, как они есть в школе сейчас, в правом к названиям классов прибавится текст «Выпуск N года». Можно выпустить классы любой параллели

. Если всё верно, нажмите «Продолжить»

Выпущенные классы будут по-прежнему отображаться на странице классов школы, для их быстрого поиска можно использовать фильтр.

## Объединение классов

Эта функция может быть полезна, например, при объединении нескольких 9-х классов в один 10-й. Объединить можно неограниченное количество классов одной параллели.

1. Нажмите на «Объединить»

. Выбранные классы будут отображены слева, а справа — объединённый. Номер, название и литеру нового объединённого класса администратор вводит сам. Нажимаем кнопку продолжить.

Для объединённого класса вы можете выбрать нового классного руководителя и учителей либо оставить учительский состав одного из классов, удалив другой. Выбранные классы после объединения считаются выпустившимися